## **TRATAMIENTO DE LAS PLANTILLAS EXCEL PARA VISUALIZACIÓN DE FORMATOS DE INTERCAMBIO**

- Abra el Excel
- Abra el menú de Archivo y pulse Abrir.
- Seleccione la plantilla correspondiente al tipo de registro que quiere visualizar correctamente.
- En **Office 2003** le aparecerá el siguiente mensaje:

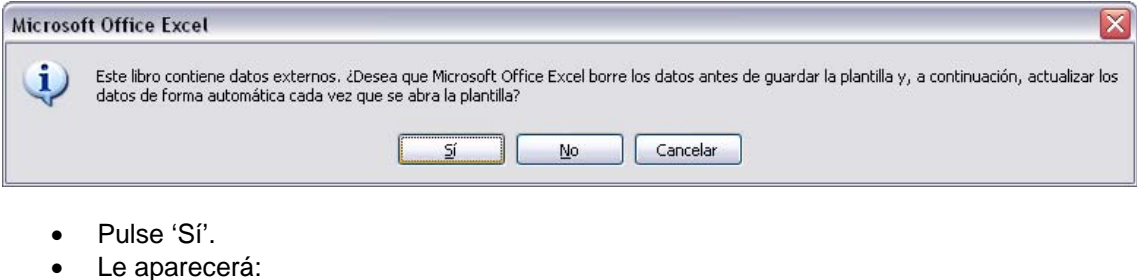

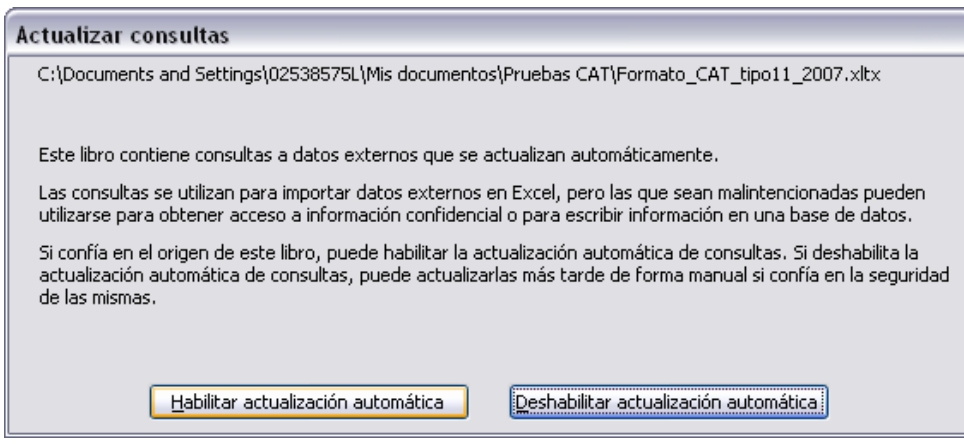

- Pulse 'Habilitar actualización automática'.
- Se abrirá el cuadro de diálogo de texto en donde seleccionará el archivo que desee abrir:

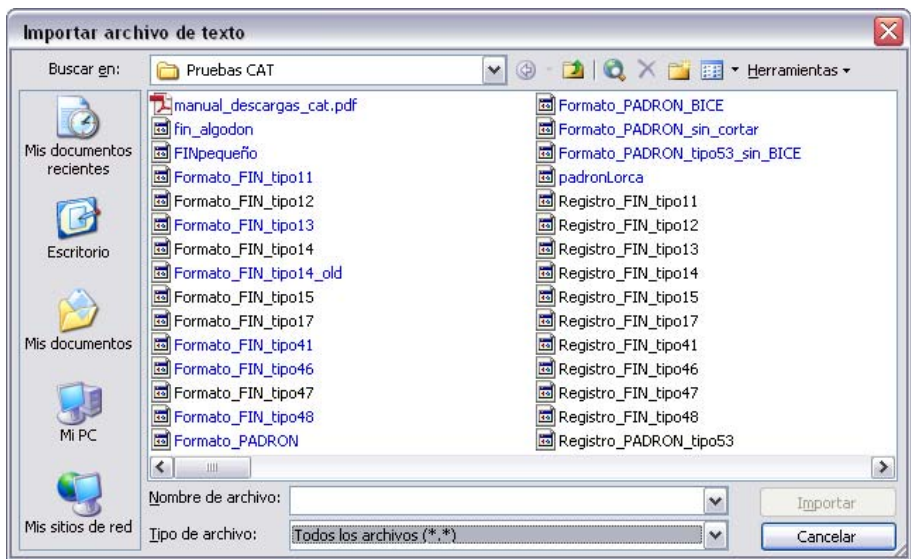

• El archivo se abrirá con la distribución de las columnas correspondiente a la plantilla escogida:

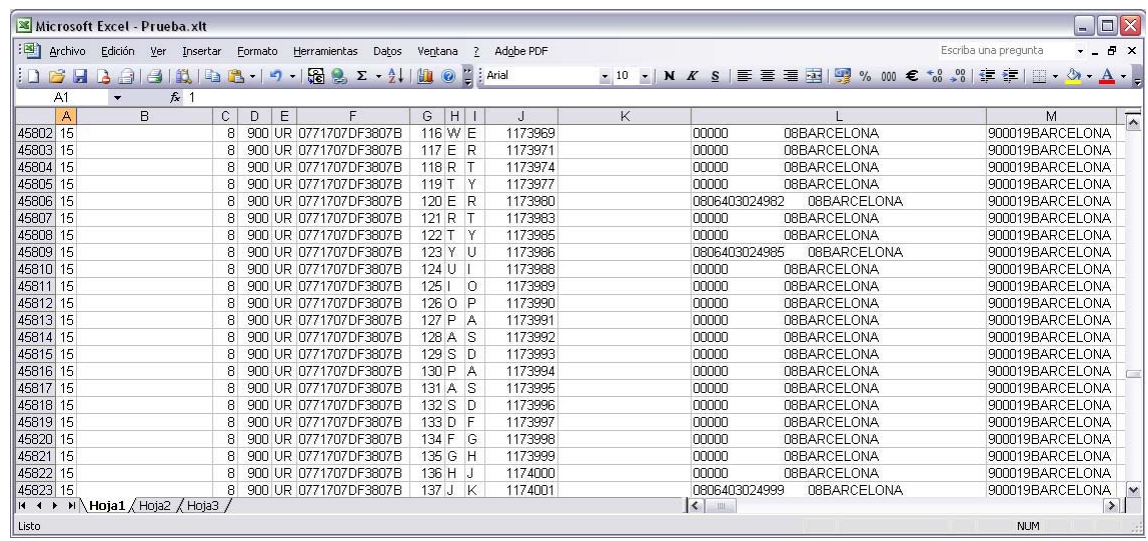

- En Office 2007 se puede encontrar con esta barra en la parte superior de la aplicación:

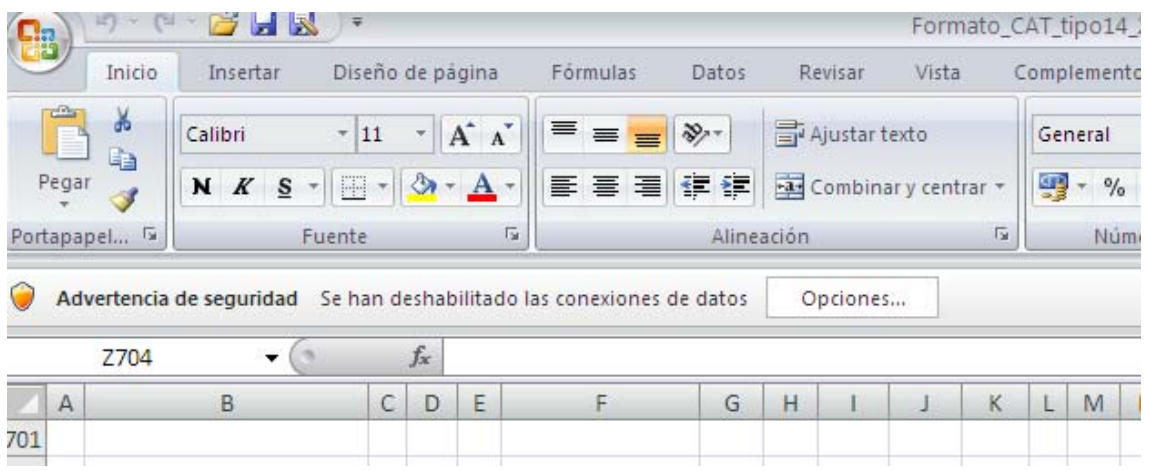

• Pulse 'Opciones':

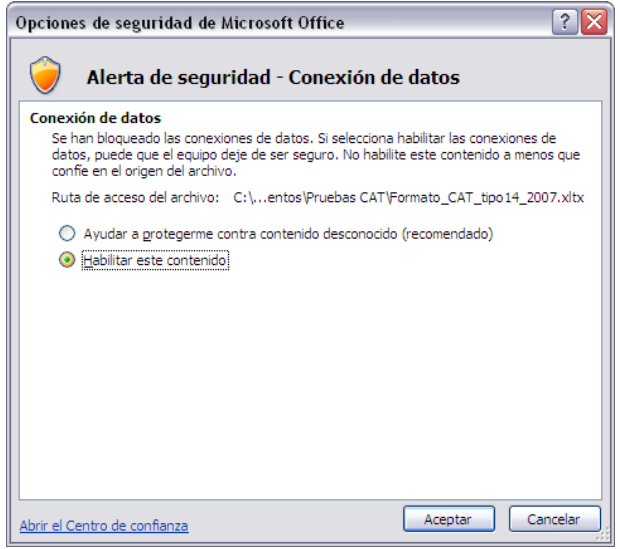

- Marque 'Habilitar este contenido'
- Se abrirá el cuadro de diálogo de texto en donde seleccionará el archivo que desee abrir:

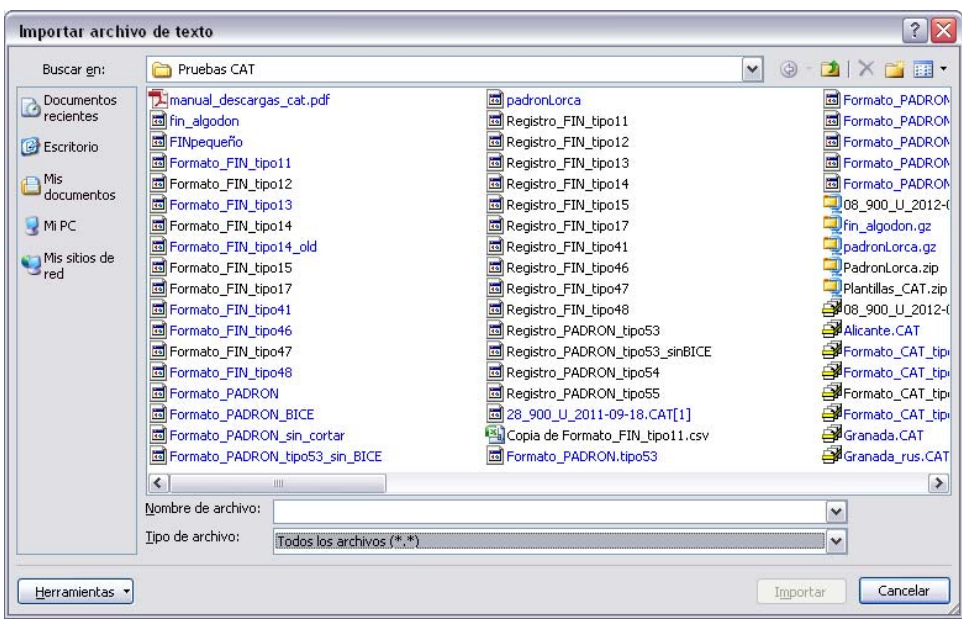

• El archivo se abrirá con la distribución de las columnas correspondiente a la plantilla escogida:

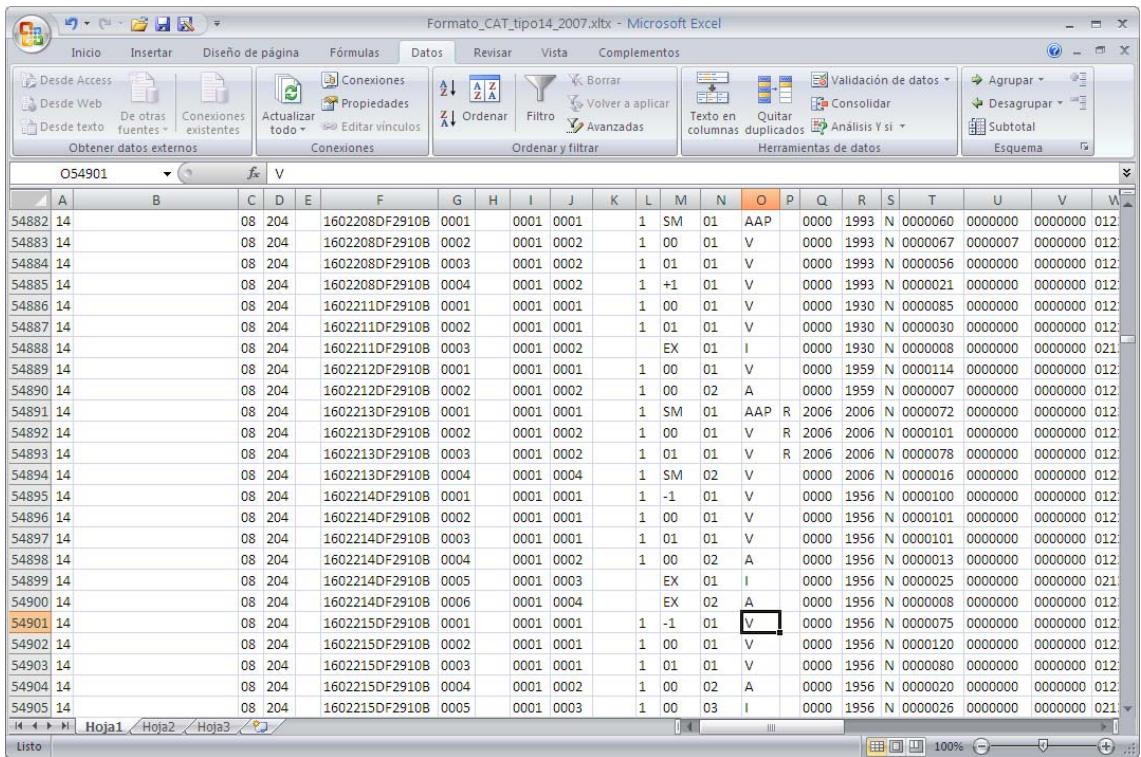

- Una vez abierto el fichero, es posible seleccionar los registros de un determinado tipo empleando el autofiltro de excel